# RV110W의 IP 모드 설정

### 목표

IPv4(Internet Protocol version 4)는 현재 대부분의 인터넷 트래픽을 디렉션하지만 IPv6(Internet Protocol version 6)도 인기 있는 선택입니다.IPv4에는 사용할 디바이스 및 네트 워크에 대한 제한된 수의 IP 주소가 포함되어 있습니다.이 문제를 해결하려면 IPv6에 더 많은 IP 주소가 포함되어 있습니다.사이트 또는 사용자가 IPv4 네트워크를 통해 IPv6 패킷을 전송 해야 하는 경우 6to4가 유용합니다.6to4는 IPv4 소스로 IPv6 패킷을 전송하지 않습니다 .IPv4만 운송에 사용합니다.RV110W에서 사용자는 LAN(Local Area Network) 및 WAN(Wide Area Network)을 IPv4 또는 IPv6로 설정할 수 있습니다. 이 문서에서는 RV110W에서 IP 모드 를 구성하는 방법에 대해 설명합니다.

## 적용 가능한 디바이스

● RV110W

.

### 절차 단계 in 1999.

1단계. 웹 구성 유틸리티를 사용하여 Networking(네트워킹) > IP Mode(IP 모드)를 선택합니다

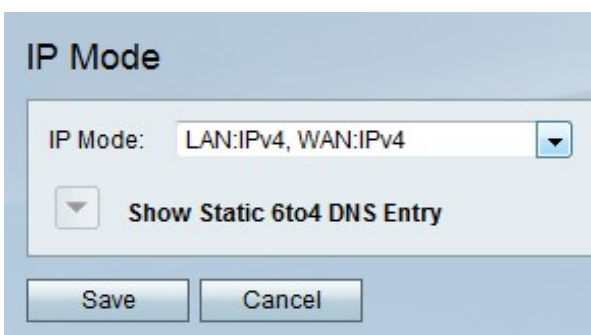

2단계. IP Mode(IP 모드) 드롭다운 메뉴에서 LAN 및 WAN 설정을 선택합니다.

- LAN:IPv4, WAN:IPv4 이 옵션은 IPv4를 LAN과 WAN에 모두 적용합니다.
- LAN:IPv6, WAN:IPv4 이 옵션은 IPv6를 LAN에, IPv4를 WAN에 적용합니다.
- LAN:IPv6, WAN:IPv6 이 옵션은 LAN과 WAN 모두에 IPv6를 적용합니다.
- LAN:IPv4+IPv6, WAN:IPv4 이 옵션은 IPv4 및 IPv6를 LAN에, IPv6을 WAN에 적용합니다.
- LAN:IPv4+IPv6, WAN:IPv4+IPv6 이 옵션은 LAN과 WAN 모두에 IPv4 및 IPv6을 모두 적용 합니다.

3단계. 저장을 클릭하여 변경 사항을 저장하거나 취소를 클릭하여 취소합니다.

#### 고정 6to4 DNS 항목

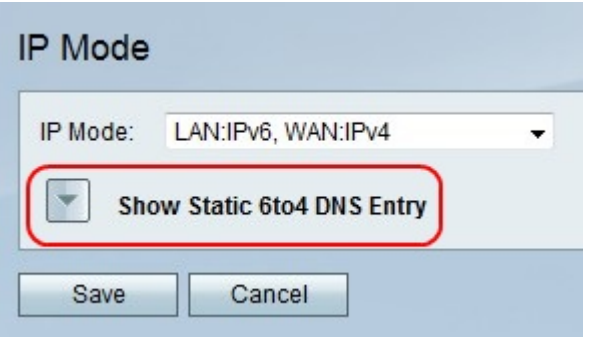

1단계. Show Static 6to4 DNS Entry(고정 6to4 DNS 항목 표시)를 클릭하여 Static 6to4 DNS Entry(고정 6to4 DNS 항목) 필드를 표시합니다.

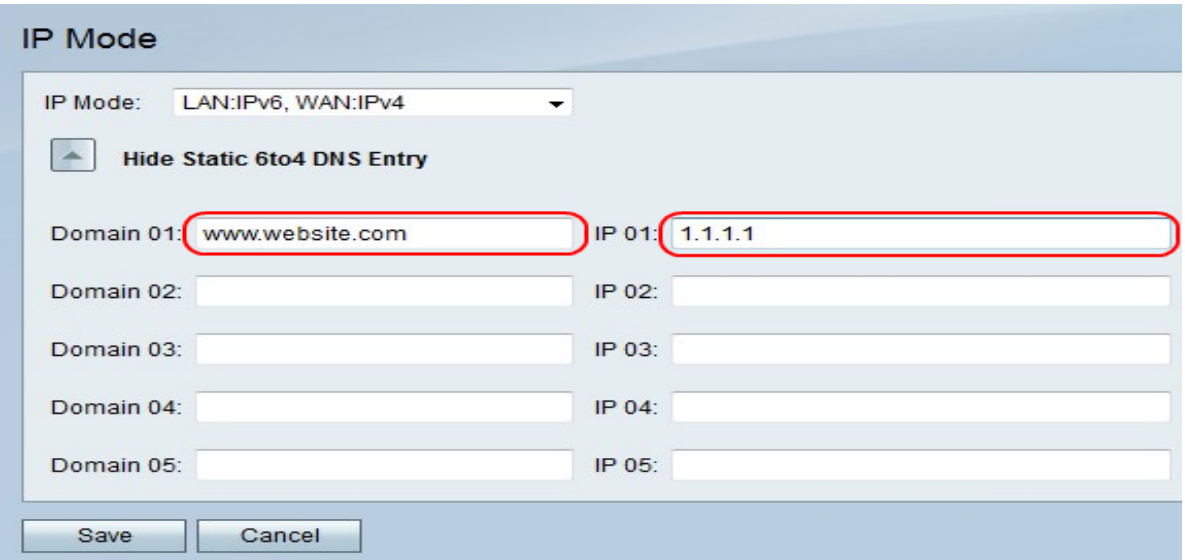

2단계. Domain 01(도메인 01) 필드에 도메인을 입력하고 IP 01 필드에 매핑할 도메인의 IP 주 소를 입력합니다.원하는 경우 절차 필드에서 이 단계를 반복합니다.

3단계. 저장을 클릭하여 변경 사항을 저장하거나 취소를 클릭하여 취소합니다.